# **Quick Installation Guide**

HD WiFi Mini Indoor Manual Pan/Tilt IP Camera

OPTM2902

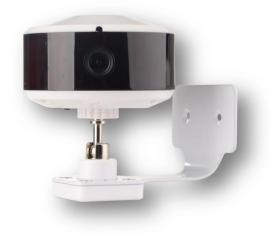

#### STEP 1

### - Powering up the camera

Power on the IP camera by connecting the micro USB cable into the slot on the camera and into the USB power adapter.

Wait for 2 minutes until the blue indicator light flashes slowly. This puts the IP camera in AP (Access Point) mode.

Remember to insert a micro SD / TF card into the slot opposite the power input.

#### STEP 2

### - Software Configuration using the app

Download from Apple / Android App store - 'P2PWifiCam' app OR at www.oqulla.co.uk/support

Using your mobile phone; search for nearby WiFi networks.

Connect to the network called 'IPCAM AP'.

No password is required.

Now open up the app and click on 'Add Camera'

Name - Enter a descriptive name for the camera e.g. garage camera

Camera ID - To automatically have these details entered, there are 2 options to choose from.

Option 1 - Scan QR Code - Scan the code located on the sticker stuck on the camera.

Option 2 - LAN Search - The app will detect and show your IP Camera UID (unique identifier) in the list.

Tap on the UID number to add the camera.

Username - 'admin'

Password - Default is 'admin'

Click 'Done' in the top right hand corner

You will see your camera in the list. Verify the setup is correct by seeing its status as ONLINE, then clicking on the 'Camera' option to view the camera live feed.

Enter into the camera's 'Advanced Settings'

Under the 'WiFi Settings' option > Search and join your home WiFi network

On successful connection, the camera will restart. The blue indicator light will flash fast indicating that it is searching and connecting with the WiFi router.

Once connected, (takes about 1 minute) the blue indicator light will be in a steady ON state.

In the app the status will show as ONLINE.

Start viewing the camera through the mobile app from anywhere!

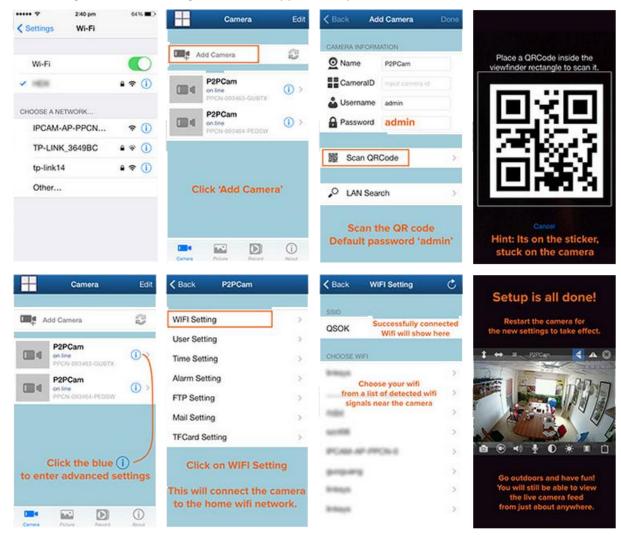

## STEP 3

#### - Live View on PC

Download the PC Client Software from <a href="www.oqulla.co.uk/support">www.oqulla.co.uk/support</a>
Add Camera and input the Camera ID, username and password.
You will be able to start viewing the camera instantly from anywhere.

#### - Live View Via Web Interface

To view the live stream on a computer you can access it through a computer on the same network by entering the IP address (detected from the Search tool in PC Client Software) into a web browser. Note: This address cannot be used to access it from a PC outside the same WiFi network unless port forwarding is setup.